# MGS

# **Textverarbeitung**

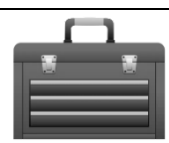

# **Seite einrichten**

Eine neue Seite ist normalerweise im Hochformat eingestellt. Manchmal ist es nützlich, eine Seite im Querformat einzurichten.

- Wähle dazu das Menü Datei.
- Gehe dann auf Seite einrichten.
- Klicke auf Papierformat. Nun kannst du angeben, ob du Hoch- oder Querformat haben möchtest.

#### **Grundregeln**

- Hinter jedes Satzzeichen musst du ein Leerzeichen setzen. Vor einem Satzzeichen darf kein Leerzeichen stehen.
- Dein Programm beginnt automatisch eine neue Zeile, wenn du am rechten Textrand angekommen bist.
- Willst du einen neuen Absatz beginnen, so drücke die Eingabetaste.

#### **Ein Zeichen löschen**

Die Rücklöschtaste löscht immer das Zeichen links von der blinkenden Schreibmarke, die ENTF-Taste immer rechts von der Schreibmarke.

#### **Ein Zeichen einfügen**

Setze die Schreibmarke an die Stelle, an der du das Zeichen eingeben möchtest. Gib den fehlenden Buchstaben auf der Tastatur ein. Voraussetzung ist allerdings, dass auf der Statusleiste (unten auf dem Bildschirm) ÜB (der Überschreibmodus) nicht eingeschaltet ist; denn sonst würde dein bereits vorhandener Text überschrieben werden (umstellen mit einem Doppelklick auf ÜB).

Tipp: Auch mit der EINFG-Taste kannst du den Überschreibmodus ein- und wieder ausschalten.

#### **Zeichen, die nicht gedruckt werden**

Die gedrückte Leertaste wird immer durch einen Punkt zwischen den Zeichen angezeigt, das Betätigen der Eingabetaste mit dem Zeichen ¶. Diese Zeichen werden beim Drucken nicht dargestellt. Sie heißen daher nicht druckbare Zeichen.

Sie werden nur auf dem Bildschirm dargestellt, wenn du das wünschst. Du kannst sie über die Schaltfläche ¶ auf der Symbolleiste ein- und ausblenden. Sind sie eingeblendet, kannst du leicht kontrollieren, wie oft du z.B. die Eingabetaste gedrückt hast oder ob du zu viele Leerzeichen eingegeben hast.

#### **Rechtschreibprüfung**

Das Programm vergleicht deine Schreibweise eines Wortes mit den Einträgen in seinem Wörterbuch. Stimmt die Schreibweise nicht mit den Einträgen überein, wird das Wort mit einer roten Wellenlinie gekennzeichnet. Überprüfe jedes markierte Wort auf seine richtige Schreibweise. Die Rechtschreibprüfung kann dir dabei Änderungen vorschlagen. Du kannst sie, wenn sie installiert ist, über das Menü Extras und dann Rechtschreibung und Grammatik aufrufen.

#### **Zeichen markieren und formatieren**

Du kannst mit deinem Textverarbeitungsprogramm alle Zeichen wie Buchstaben, Ziffern, Satzzeichen usw. mit wenig Aufwand in Form, Größe und Farbe verändern. Das nennt man auch formatieren. Bevor du diese Formatierungen ausführen kannst, musst du den Textteil, den du verändern willst, markieren.

#### **Ein Wort markieren**

Setze den Mauszeiger an den Wortanfang, halte die linke Maustaste gedrückt und ziehe die Markierung bis zum Wortende.

#### **Eine Zeile markieren**

Fahre mit dem Mauszeiger an den linken Rand, neben die Zeile, die du markieren willst. Aus deinem Mauszeiger wird ein Pfeil. Klicke jetzt auf die linke Maustaste und deine Zeile ist markiert.

# **Mehrere Zeilen markieren**

Fahre mit dem Mauszeiger auf die erste Zeile an den linken Rand. Wenn der Mauszeiger zum Pfeil wird, halte die linke Maustaste gedrückt und fahre mit gedrückter Maustaste nach unten bis zur letzten Zeile, die du markieren willst.

# **Alles markieren**

Willst du deinen gesamten Text markieren, so wähle

- Menü Bearbeiten und Alles markieren oder
- STRG-Taste und Taste A gleichzeitig drücken

#### **Mit der Tastatur markieren**

- Setze die Schreibmarke an den Zeilenanfang.
- Halte die Großschreibtaste fest und fahre mithilfe der Richtungstaste → nach rechts. Der Text in der Zeile wird Buchstabe für Buchstabe markiert.
- Fährst du mit der Richtungstaste ↓ abwärts, wird Zeile für Zeile markiert.

Willst du den markierten Textteil formatieren, so hast du zwei Möglichkeiten:

# Möglichkeit 1: **Formatieren mit den Schaltflächen**

Klicke auf die Schriftenauswahl (Schriftart). Wenn du auf den Pfeil nach unten klickst, siehst du noch mehr Schriftarten, unter denen du eine auswählen kannst.

Auch bei der Schriftgröße (Schriftgrad) gibt es mehrere Möglichkeiten. Klicke ebenfalls auf den schwarzen Pfeil. Willst du die Schrift fett gestalten, klicke auf die Schaltfläche F.

#### Möglichkeit 2: **Formatieren im Menü**

Klicke in der Menüleiste auf Format und dann auf Zeichen... . Du kannst jetzt eine andere Schriftart einstellen, den Schriftschnitt verändern (fett oder kursiv) oder auch den Schriftgrad (Schriftgröße). In der Vorschau kannst du deine Einstellungen mitverfolgen und mit OK kannst du sie bestätigen.

# **Schriftart**

Unter Schriftart wählst du, wie deine Schrift aussehen soll. Es gibt einfache Schriftarten wie Arial, verzierte wie Matura und Symbolschriften wie Wingdings.

Schriftschnitt

Du kannst Zeichen auch schräg stellen, man nennt dies kursiv, oder durch eine fette Darstellung hervorheben. Grundsätzlich solltest du aber mit diesen Möglichkeiten sparsam umgehen.

# **Schriftgrad (Schriftgröße)**

Die "übliche" Schriftgröße für einen Brief ist der Schriftgrad 10 oder 12 Punkt. Kleinere Zahlen sind kleinere Schriftgrößen, größere Zahlen ergeben eine größere Schrift.

#### **Schriftfarbe**

Selbst die Farbe deiner Schrift kannst du verändern. Mit einem Farbdrucker (Kosten!) kannst du alles in Farbe ausdrucken.

#### **Unterstreichung**

Hier kannst du verschiedene Unterstreichungen auswählen. Man vermeidet heute jedoch jede Art von Unterstreichungen; denn sie stören das Schriftbild und werden auch mit Links verwechselt.

#### **Effekte**

Diese "Spezialeffekte" sind vor allem bei Überschriften oder ganz wichtigen Textteilen empfehlenswert, ansonsten sollte man sie vermeiden.

#### **Absätze formatieren**

Wenn du die nicht druckbaren Zeichen einblendest, siehst du dieses Zeichen: ¶. Das Steuerzeichen ¶ begrenzt immer einen Absatz.

Von den Zeichenformatierungen her weißt du, dass man immer zuerst markieren muss, wenn man etwas formatieren will. Das brauchst du hier nicht, außer du möchtest mehrere Absätze auf einmal formatieren. Bei

einem Absatz reicht es, wenn du die Schreibmarke an eine beliebige Stelle im Text setzt. Klicke auf das Menü Format und dann auf Absatz. Hier findest du alle wichtigen Absatzformatierungen.

# **Ausrichtung:**

#### **Linksbündig:**

Nächste Woche am Montag machen wir einen Ausflug nach Schaffhausen. Es ist unser erster Klassenausflug in diesem Schuljahr. Wir treffen uns um 8.00 Uhr an der Schule. Bitte bringt eure Ausweise mit.

#### **Rechtsbündig:**

Nächste Woche am Montag machen wir einen Ausflug nach Schaffhausen. Es ist unser erster Klassenausflug in diesem Schuljahr. Wir treffen uns um 8.00 Uhr an der Schule. Bitte bringt eure Ausweise mit.

#### **Zentriert:**

Nächste Woche am Montag machen wir einen Ausflug nach Schaffhausen. Es ist unser erster Klassenausflug in diesem Schuljahr. Wir treffen uns um 8.00 Uhr an der Schule. Bitte bringt eure Ausweise mit. Blocksatz:

Nächste Woche am Montag machen wir einen Ausflug nach Schaffhausen. Es ist unser erster Klassenausflug in diesem Schuljahr. Wir treffen uns um 8.00 Uhr an der Schule. Bitte bringt eure Ausweise mit.

#### **Zeilenabstand 1,5 Zeilen im Text:**

Nächste Woche am Montag machen wir einen Ausflug nach Schaffhausen. Es ist unser erster Klassenausflug in diesem Schuljahr. Wir treffen uns um 8.00 Uhr an der Schule. Bitte bringt eure Ausweise mit.

#### **Quellen:**

Start IT 1, Klett-Verlag, Stuttgart 2005